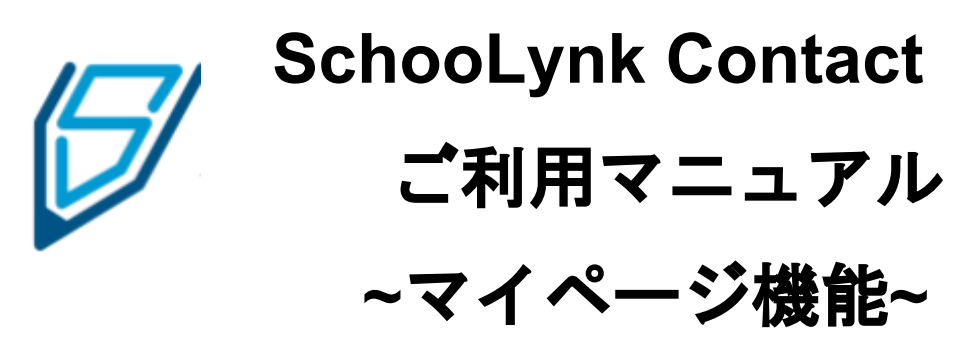

(学生側画面)

株式会社Doorkel 教育ソリューション事業部 カスタマーサポート室

第6版 2021年2月22日

# マイページを利用してイベントに参加する

### 1 マイページ登録をしてイベントに申込みをする

- a. 申込みフォームからのマイページ登録方法・・・・・・・・・・・・・・・・・・・・・・・・・・・・・・・・・・・・・・・ 3 b. マイページURLからのマイページ登録方法・・・・・・・・・・・・・・・・・・・・・・・・・・・・・・・・・・・・・・・ 7
- c. 2回目以降のイベント申込み方法・・・・・・・・・・・・・・・・・・・・・・・・・・・・・・・・・・・・・・・・・・・・・・・・ 9

### 2 マイページにログインする

a. マイページのログイン方法・・・・・・・・・・・・・・・・・・・・・・・・・・・・・・・・・・・・・・・・・・・・・・・・・・・・・10

### 3 マイページからイベントに参加する

a. マイページからのイベント参加方法・・・・・・・・・・・・・・・・・・・・・・・・・・・・・・・・・・・・・・・・・・・・・11

# マイページから予約イベントをキャンセルする

### 4 マイページから予約イベントをキャンセルする

a. マイページからのイベント予約キャンセル方法・・・・・・・・・・・・・・・・・・・・・・・・・・・・・・・・・・ 12

# マイページの登録情報を変更する

### 5 マイページの登録情報(プロフィール)を変更する

a. マイページの登録情報の変更方法・・・・・・・・・・・・・・・・・・・・・・・・・・・・・・・・・・・・・・・・・・・・・・・13

# 1 マイページ登録をしてイベントに申込みをする

# a. 申込みフォームからのマイページ登録方法

(1) 申込フォームをクリックすると、マイページ登録画面が表示されます。 「初めての方」が選択されていることを確認し、 「Eメールアドレス」と「パスワード」を入力します。

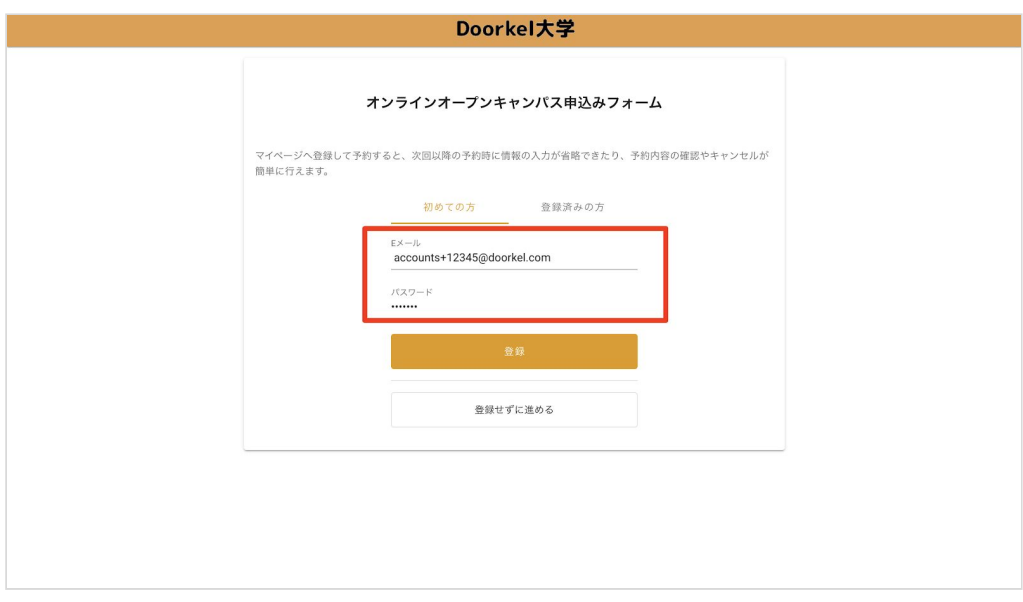

(2) 入力が完了したら「登録」をクリックします。

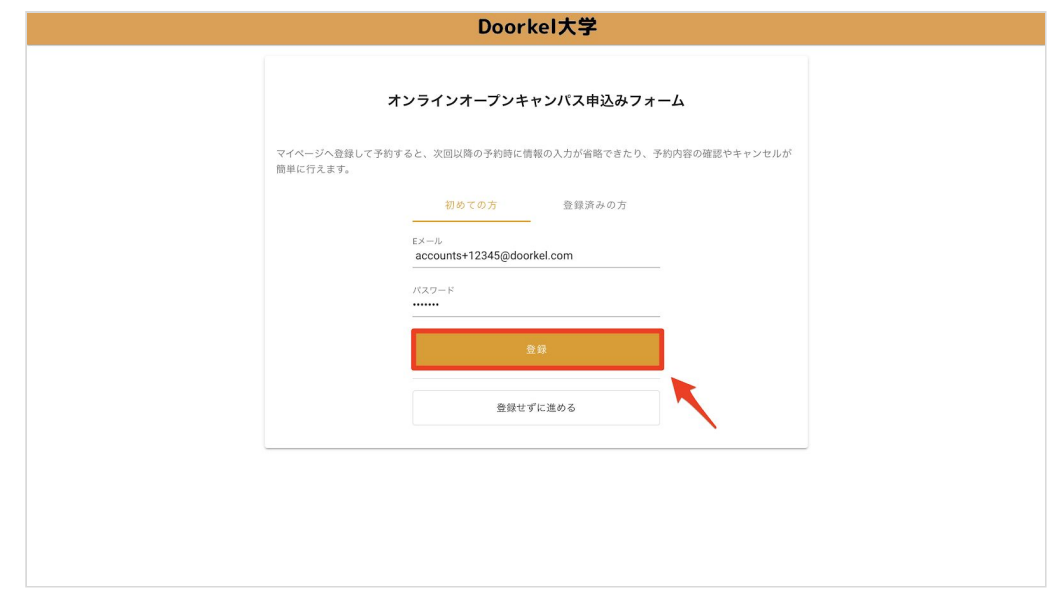

(3) イベントの申込みフォームが表示されるので、全ての項目に回答を入力します。

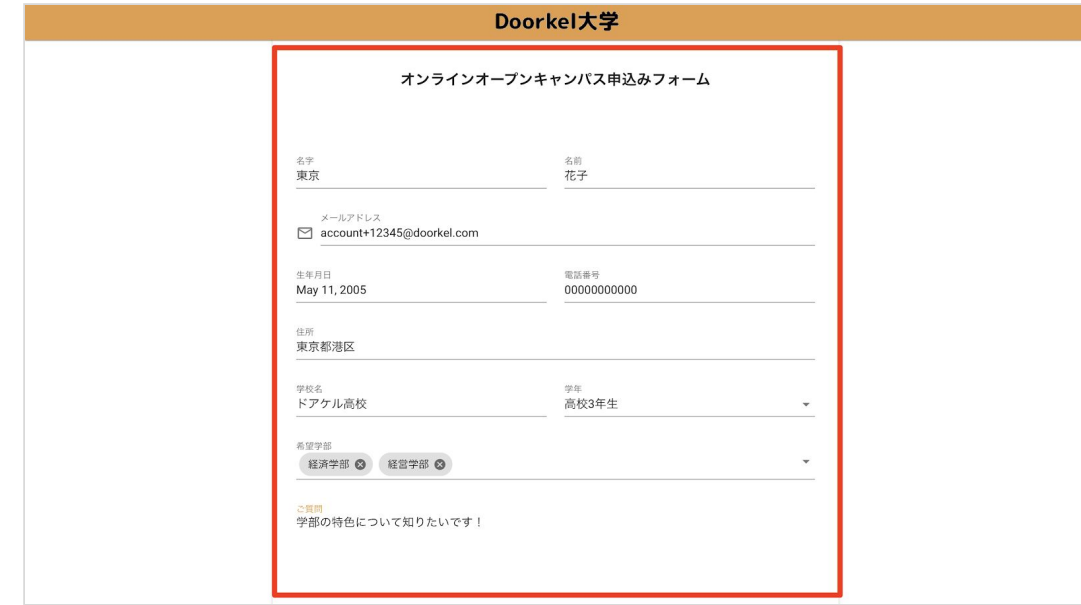

#### (4) 「同意する」にチェックを入れて「送信」をクリックします。

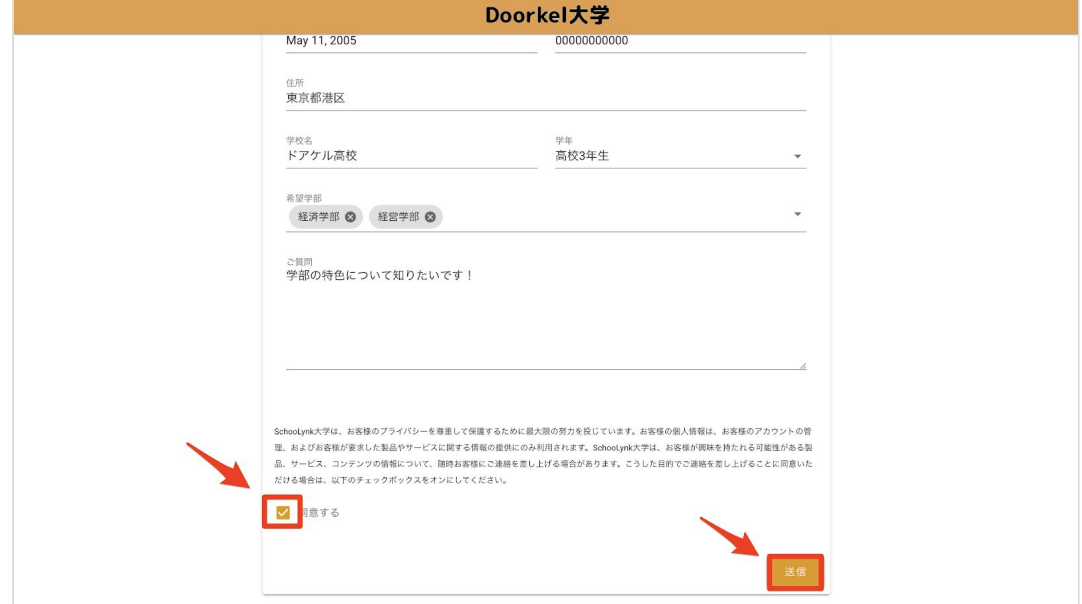

(5) マイページ登録メールが送付されます。

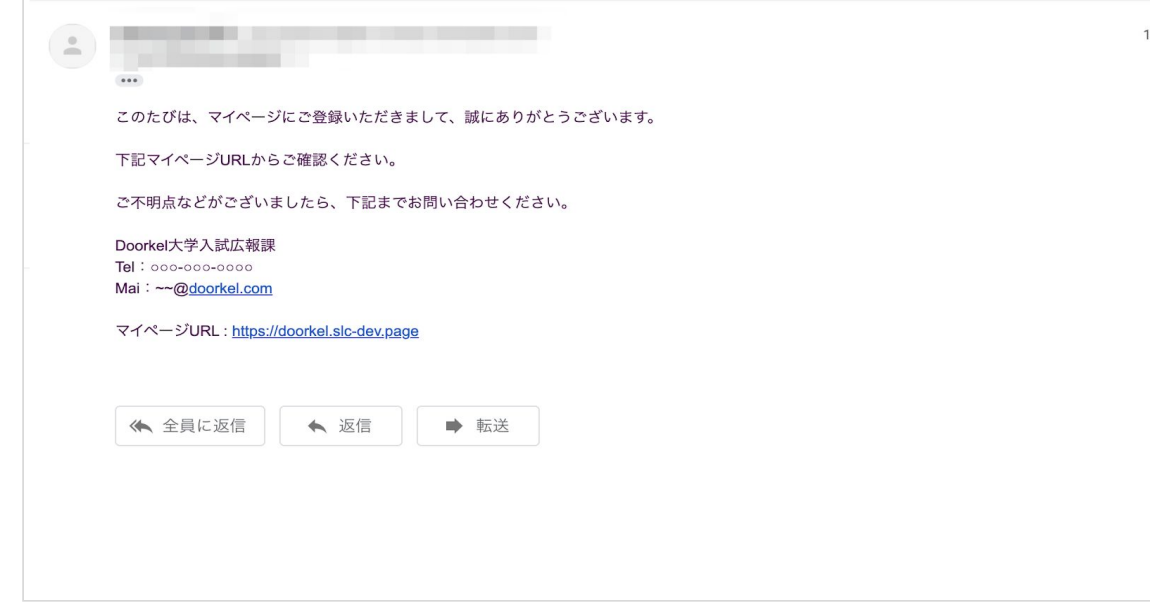

(6) 申込みフォーム回答後の自動送信メールが送付されます。

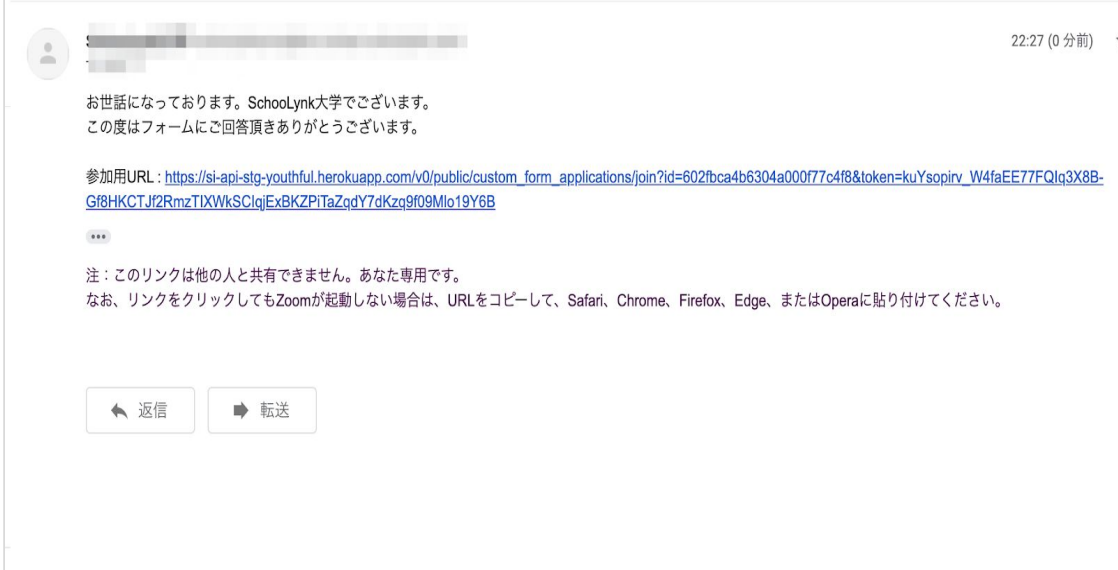

(7) 回答後メッセージの表示を確認し、「マイページへ進む」を クリックします。

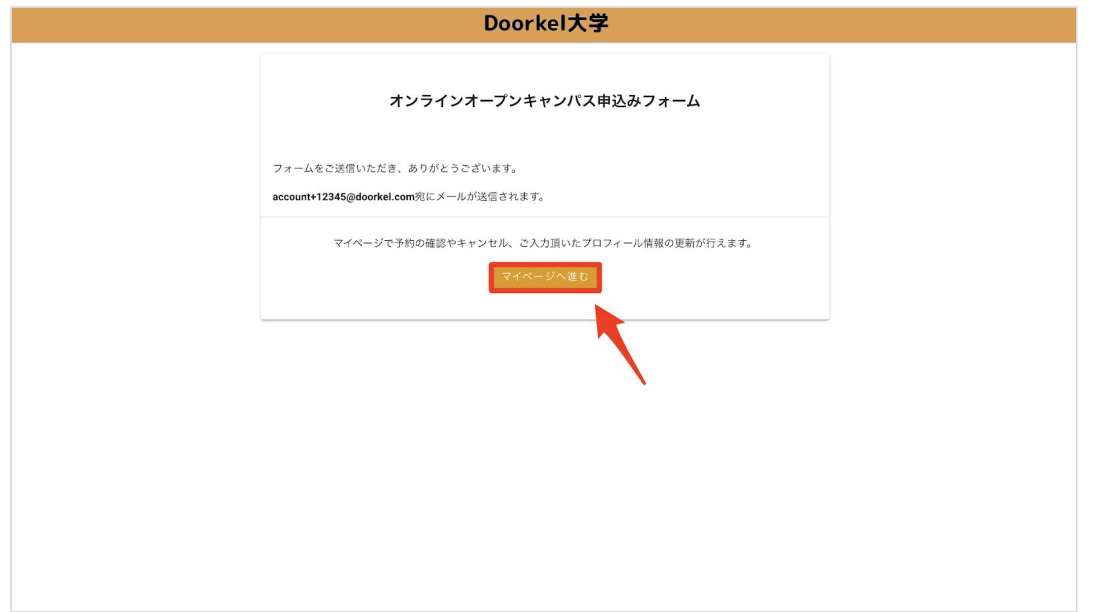

(8) 予約したイベントが参加申込一覧に表示されます。

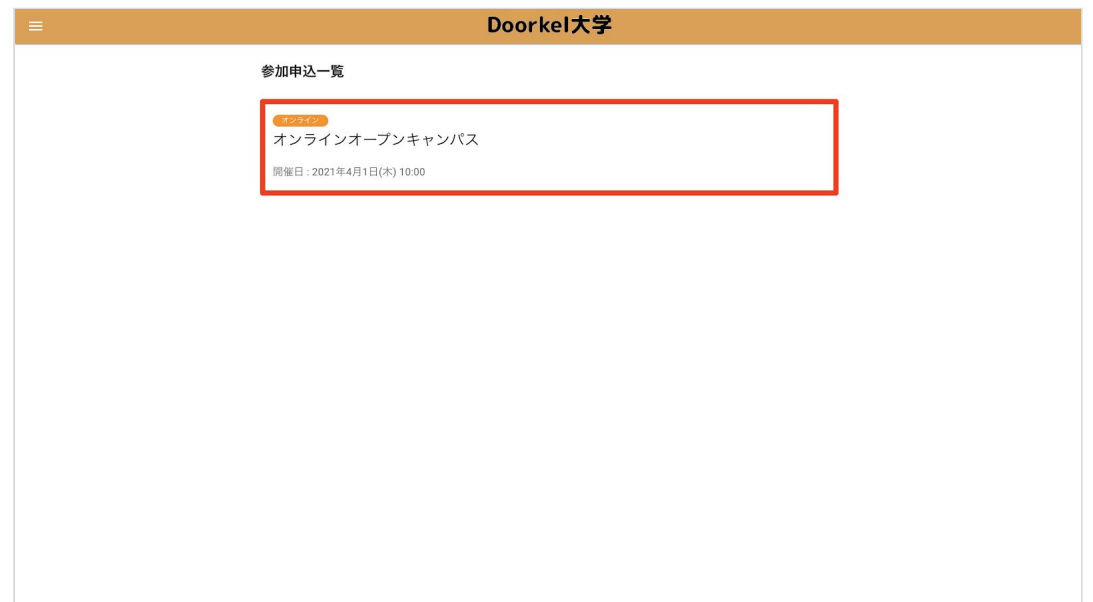

## b. マイページ**URL**からのマイページ登録方法

(1) マイページURLにアクセスをして「初めての方」が選択されていることを 確認し、「Eメールアドレス」と「パスワード」を入力します。

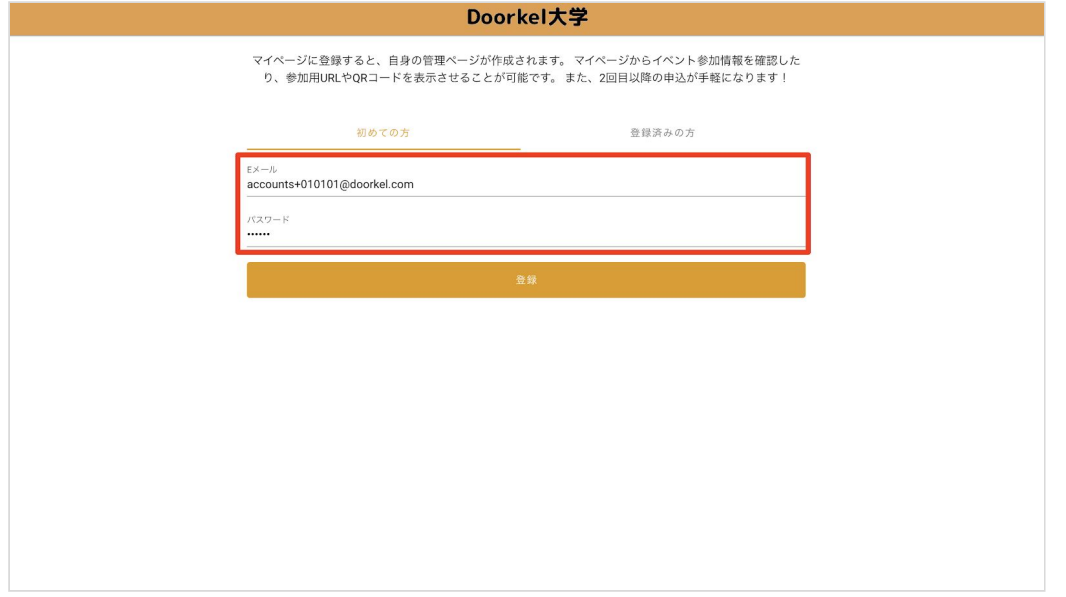

#### (2) 「登録」をクリックします。

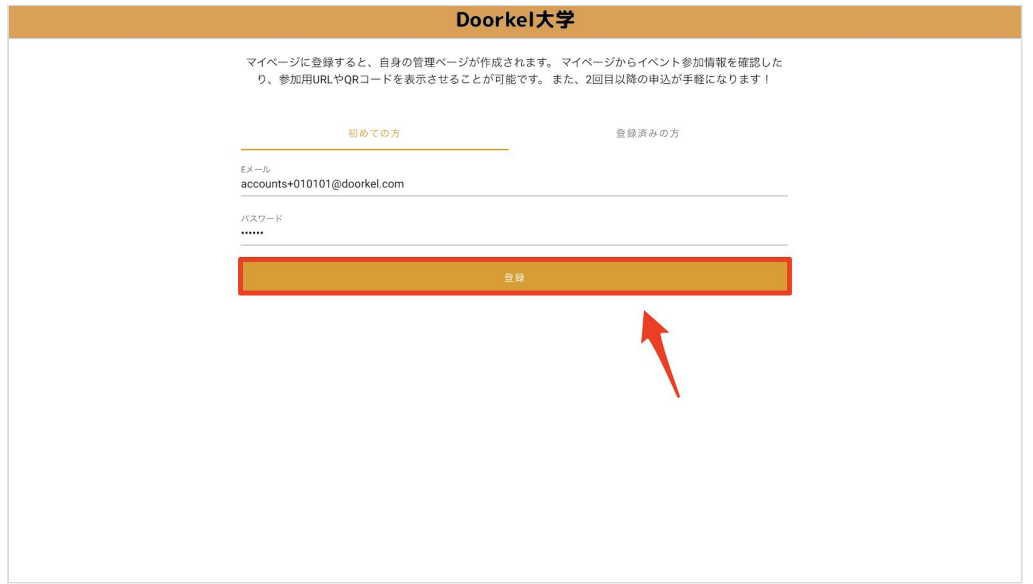

### (3) プロフィール項目を入力します。

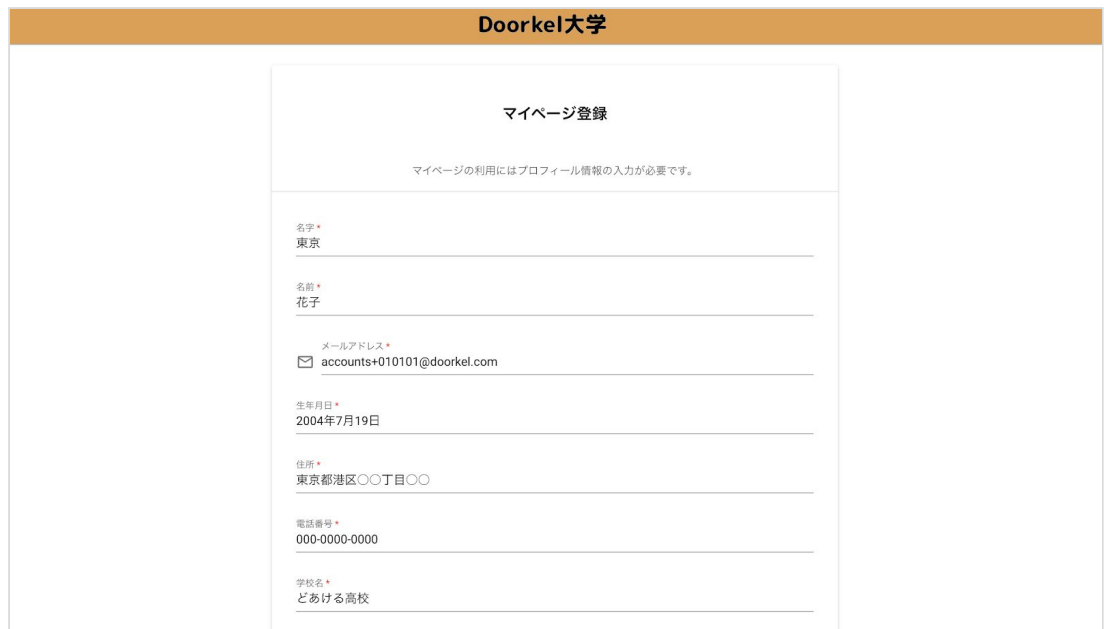

#### (4) 入力が完了したら「同意する」にチェックボックスをいれて「保存」を クリックします。

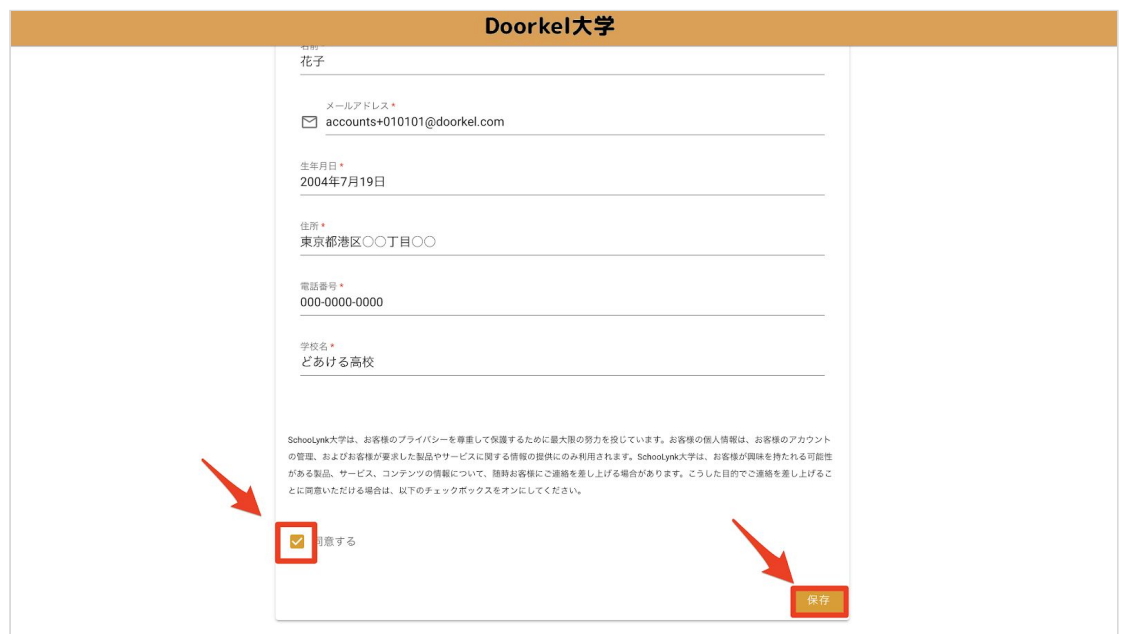

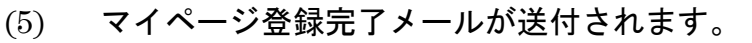

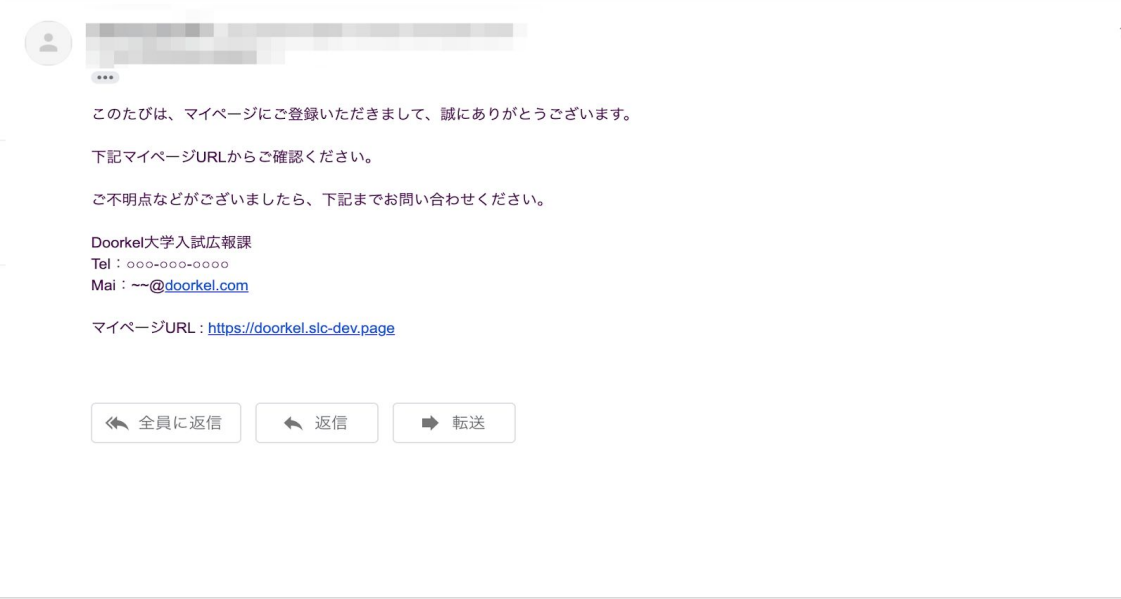

### c. **2**回目以降の申込みフォームからのイベント予約方法

(1) 2回目以降にイベントの申込みフォームURLにアクセスをすると、 「ー ーとしてログインしています」と表示がでます。 自身の名前に間違いがないことを確認し、「続行」をクリックします。

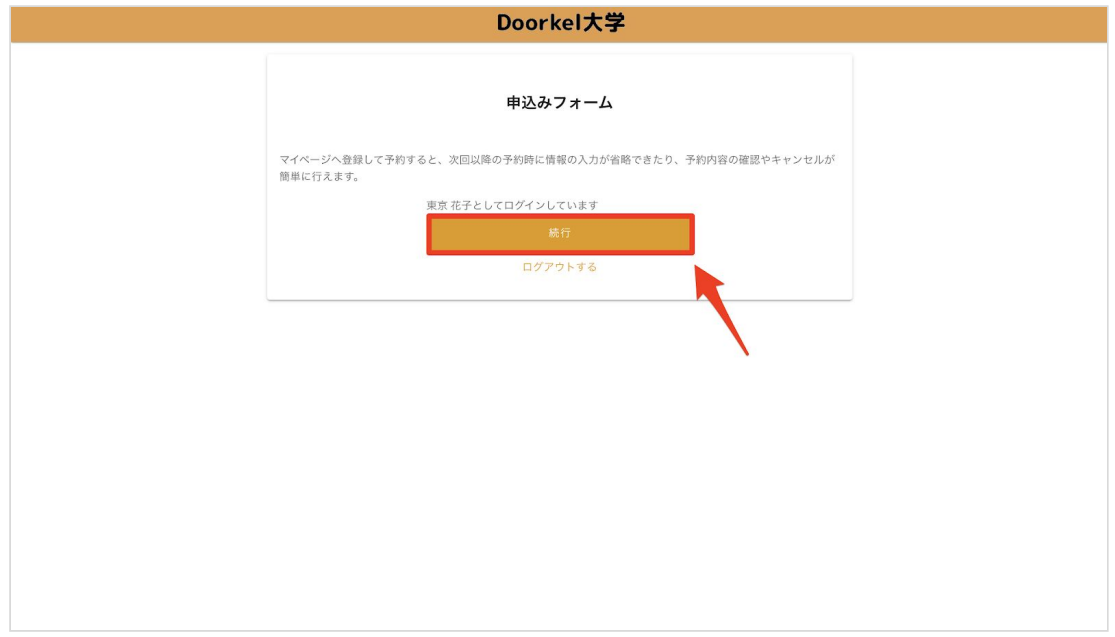

(2) 過去に回答したことのある項目やマイページの登録情報(プロフィール)で 設定している項目は自動的に申込みフォームに反映されます。

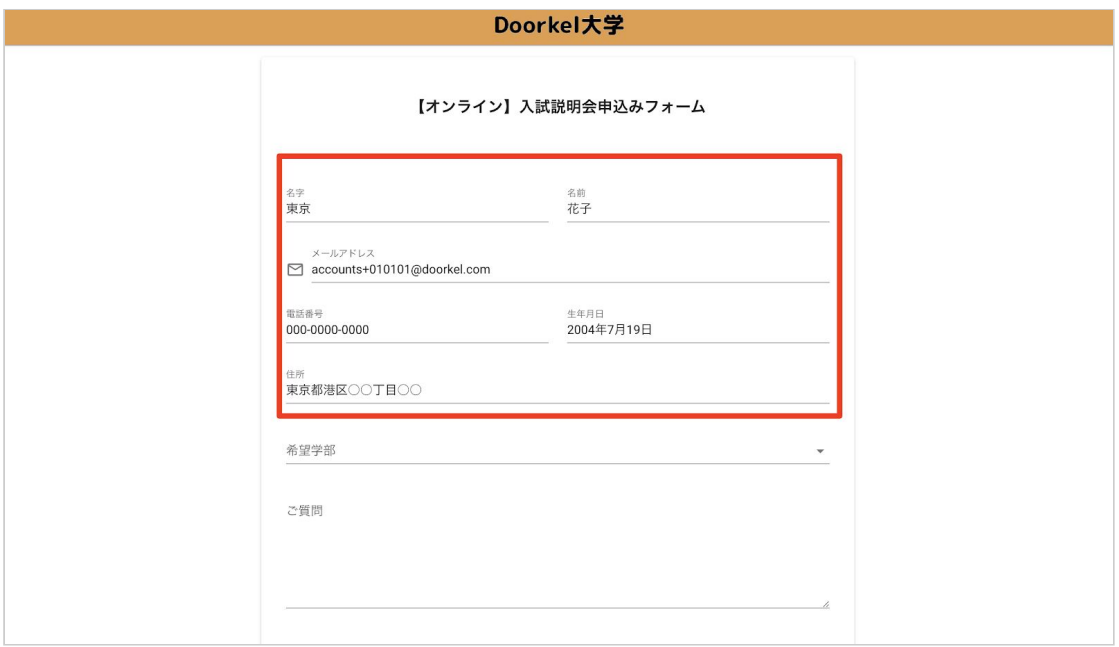

(3) 未反映の項目を入力した後、同意するにチェックを入れて「送信」を クリックします。

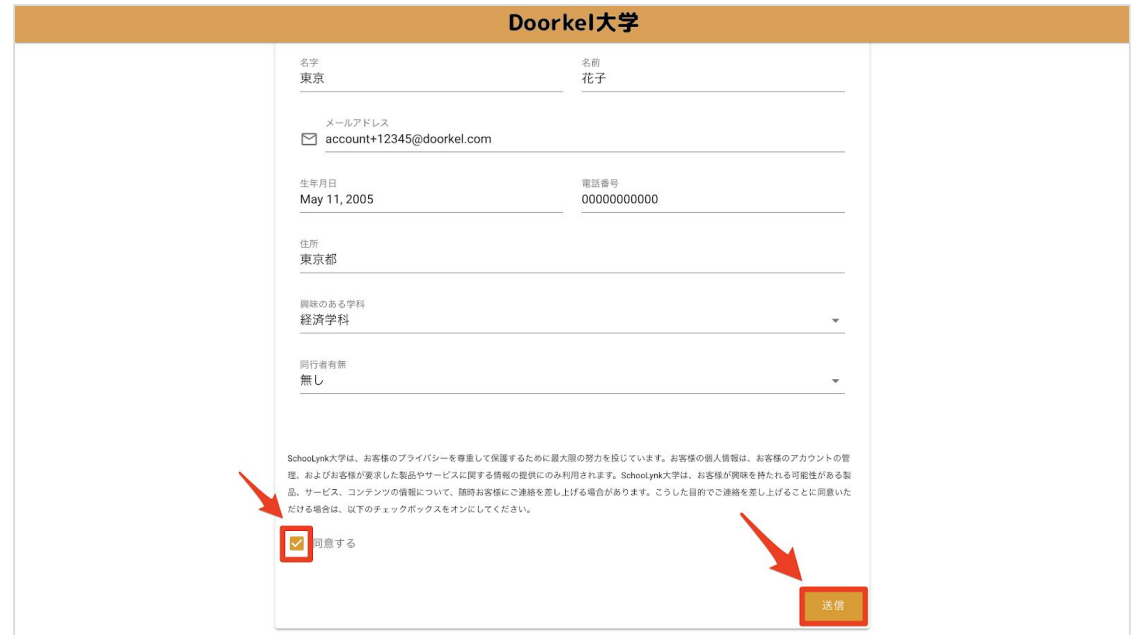

(4) 回答後メッセージの表示を確認し、「マイページへ進む」を クリックします。

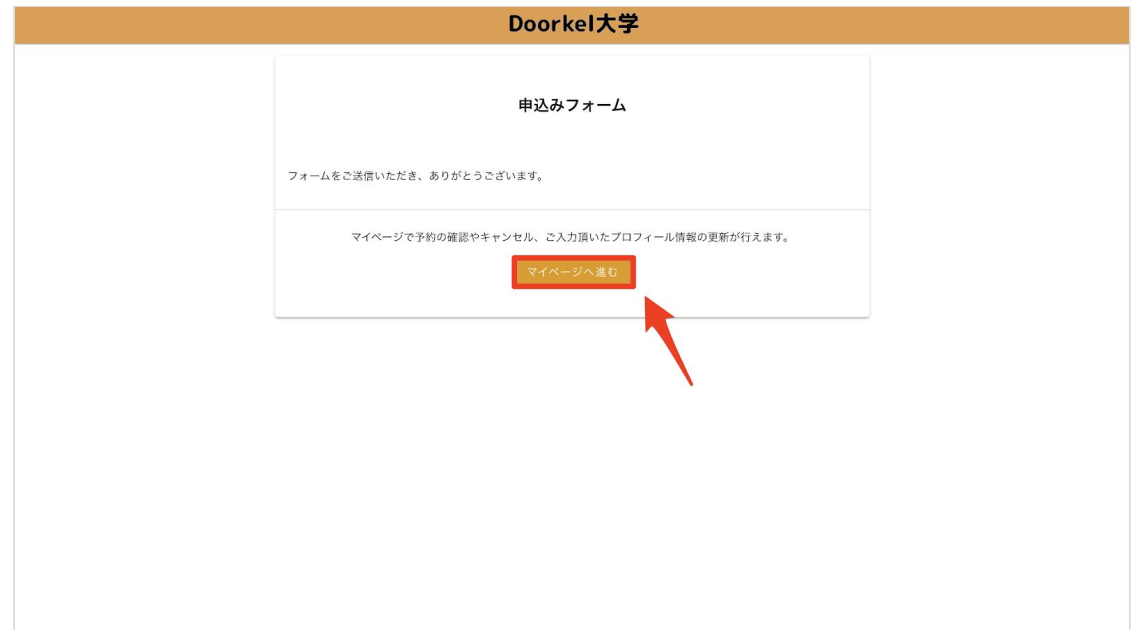

# 2 マイページにログインする

# a. マイページのログイン方法

(1) 「登録済みの方」をクリックし、「Eメールアドレス」と「パスワード」を入力します。

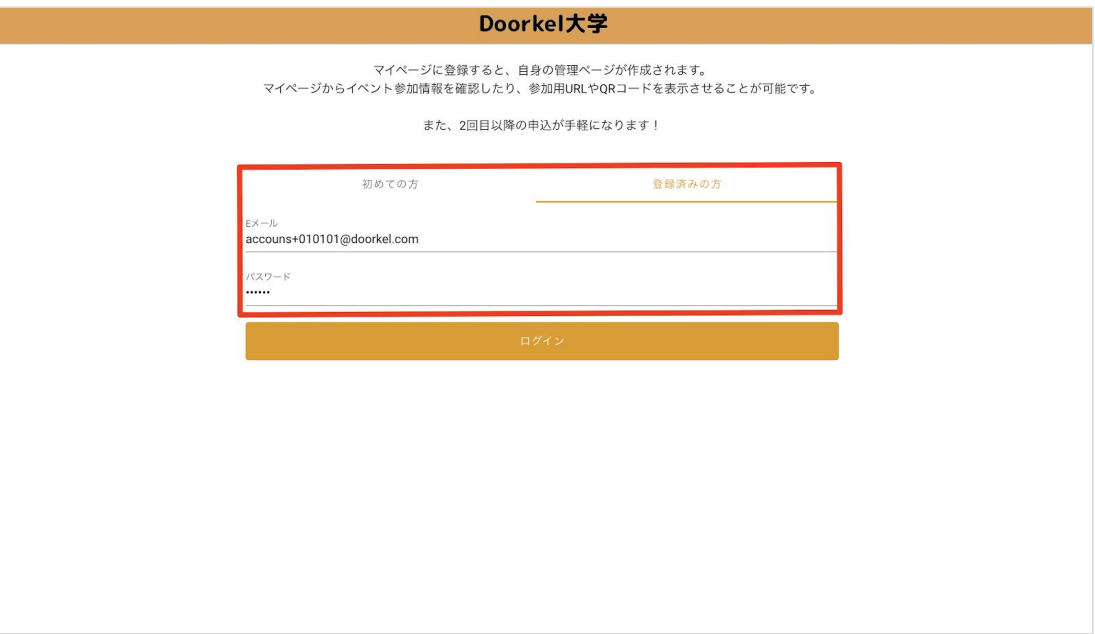

#### (2) 「ログイン」をクリックしてマイページにログインします。

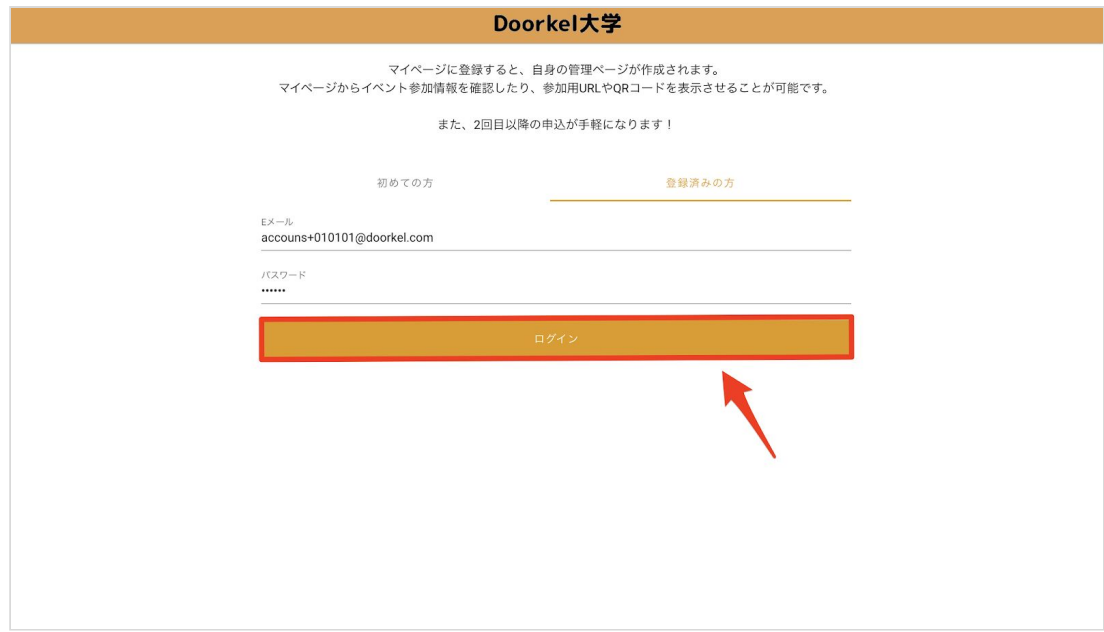

# 3 マイページからイベントに参加する

# a. マイページからのイベント参加方法

(1) 参加申込一覧から参加するイベントを選択します。

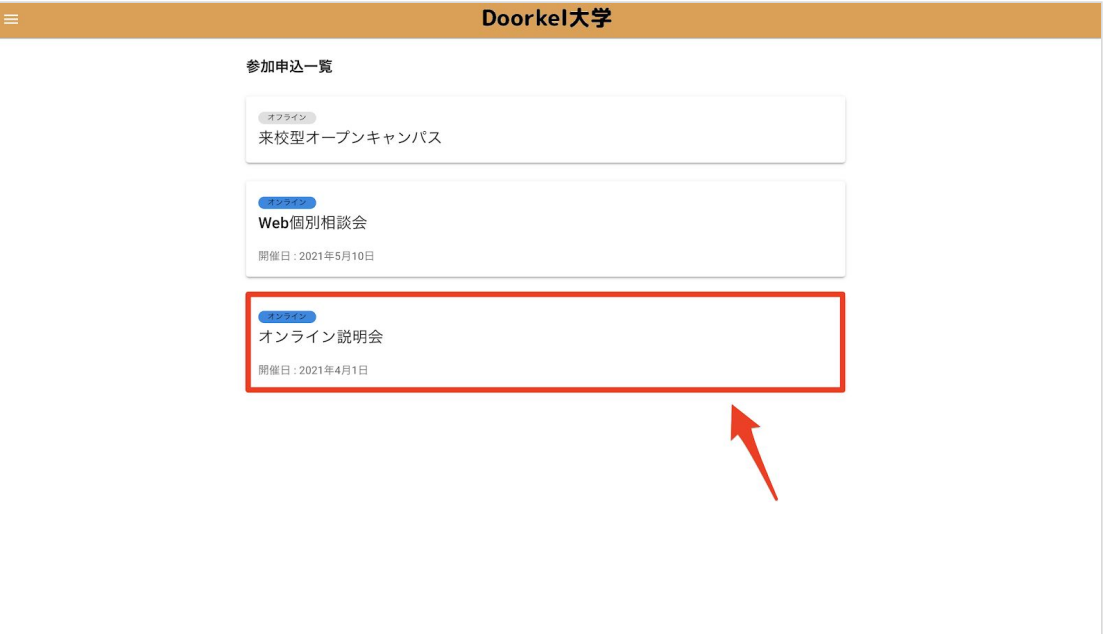

(2) 「参加する」をクリックしてイベントに参加します。

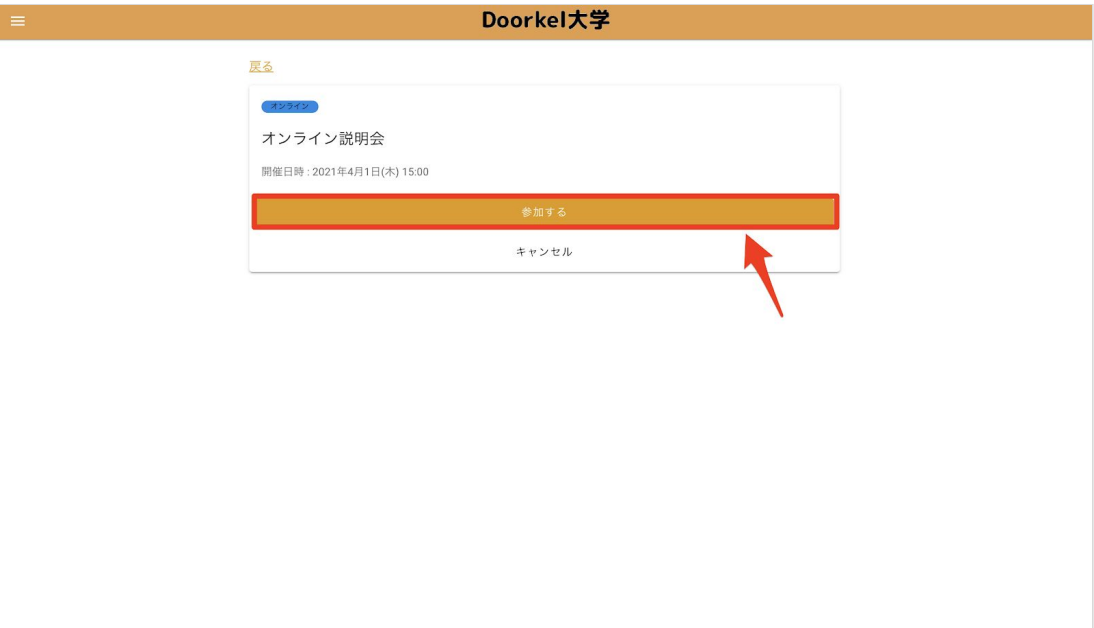

4 マイページから予約イベントをキャンセルする

# a. マイページからの予約イベントキャンセル方法

#### (1) キャンセルしたいイベントを選択します。

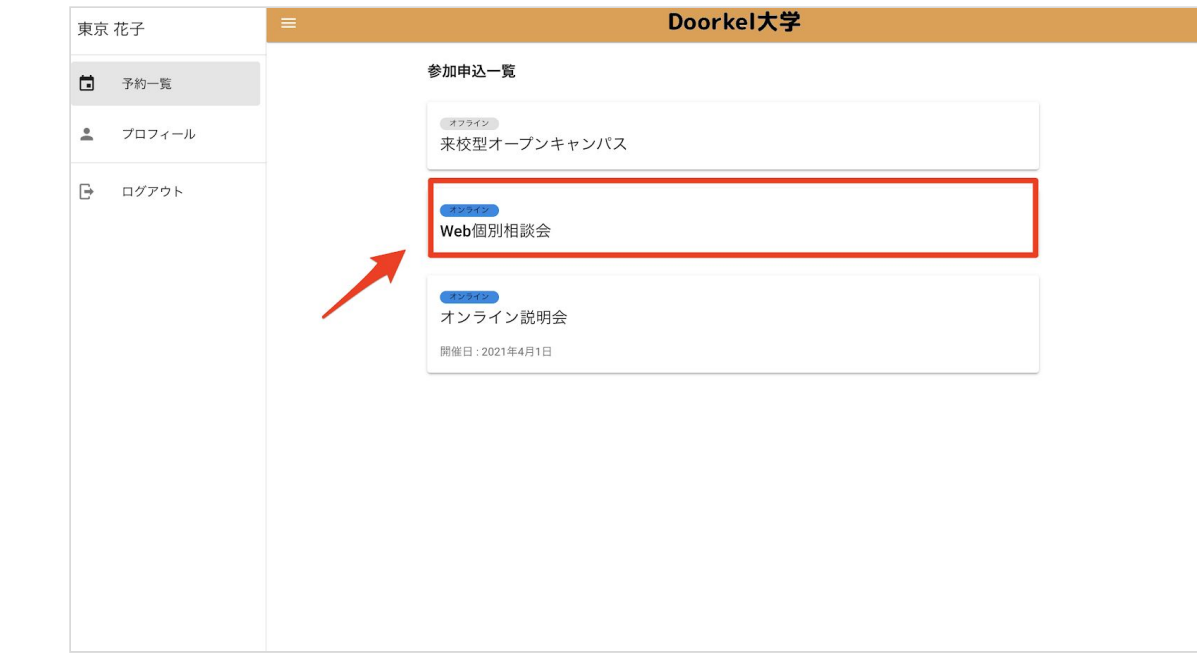

(2) 「キャンセル」をクリックしてイベントをキャンセルします。

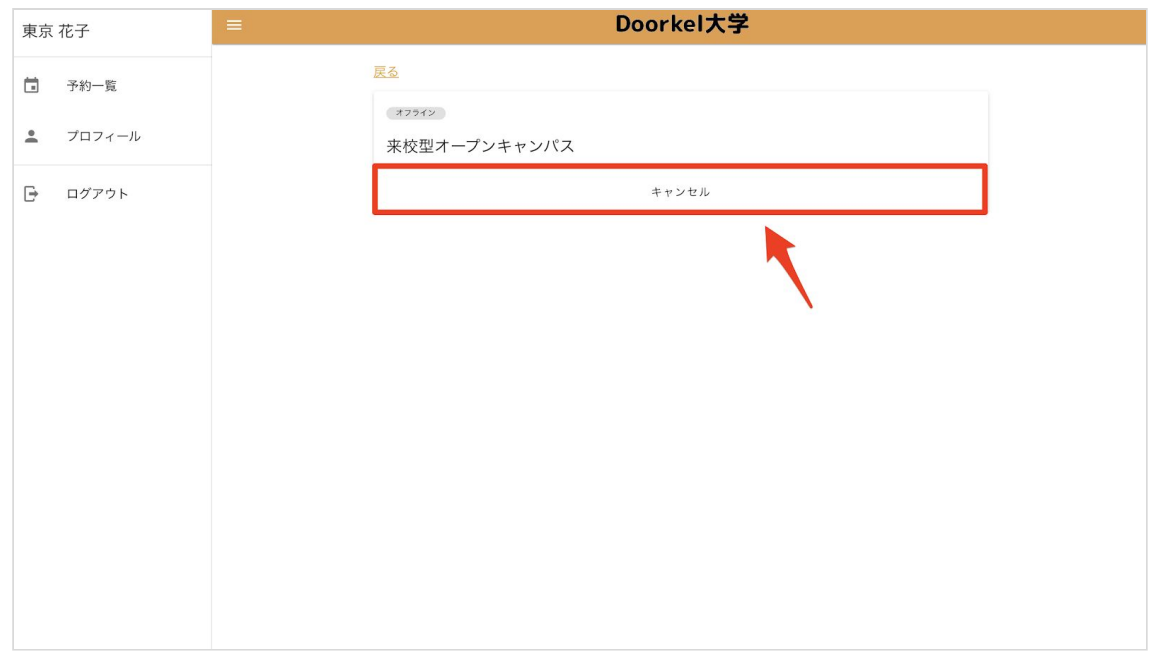

# 5 登録情報(プロフィール)を変更する

a. 登録情報(プロフィール)の変更方法

(1) 「ハンバーガーメニュー」をクリックします。

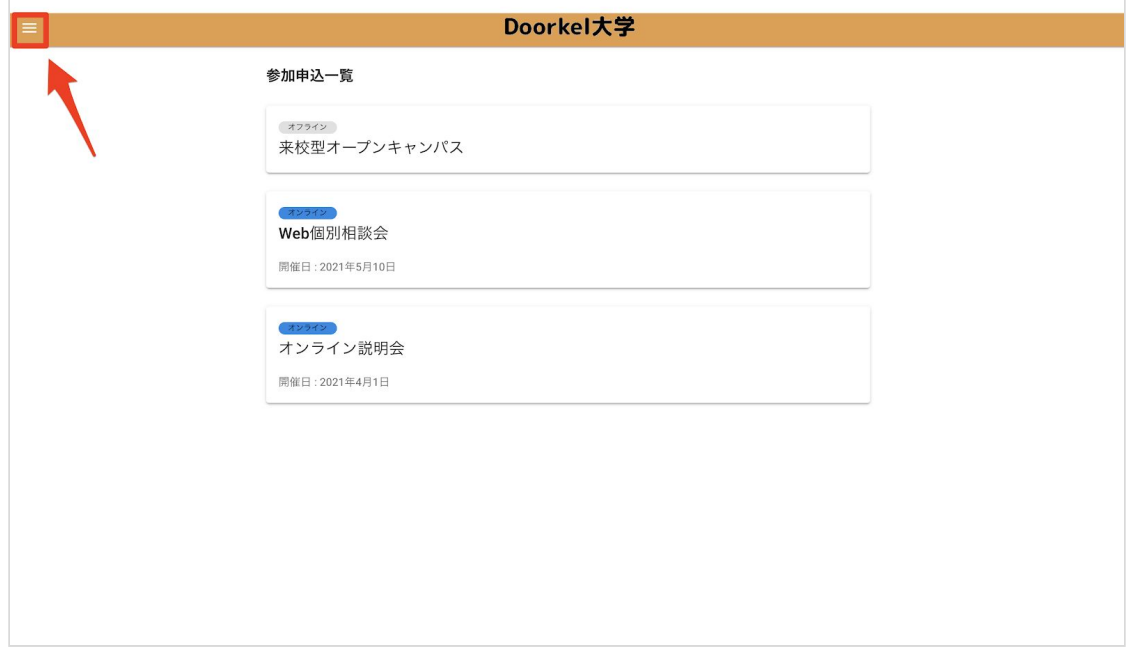

(2) 「プロフィール」をクリックします。

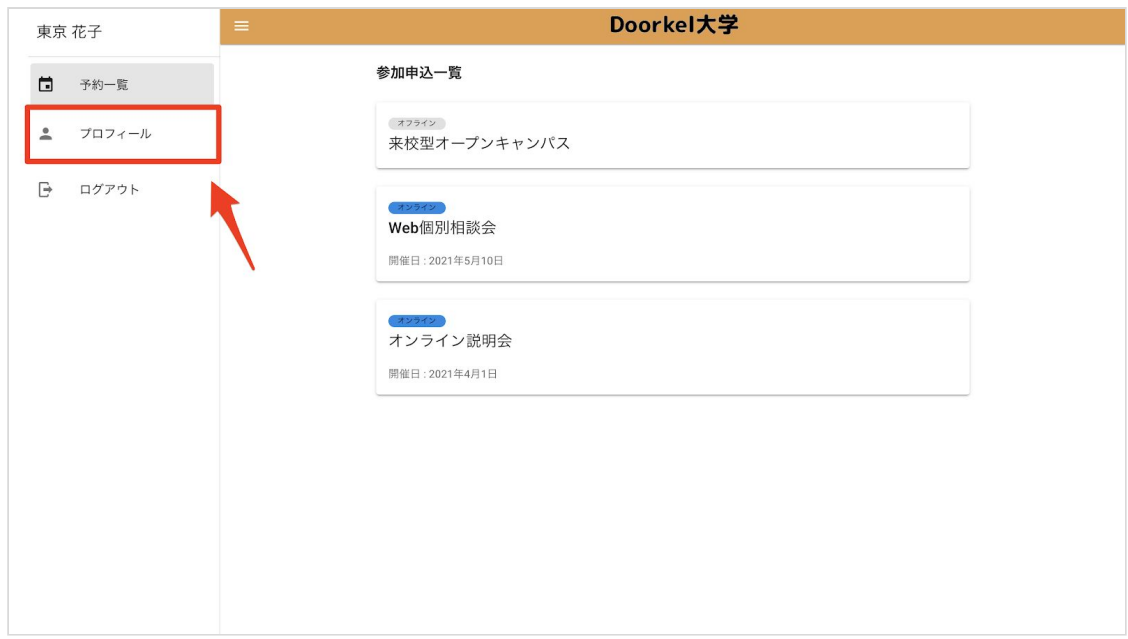

### (3) プロフィール項目を変更します。

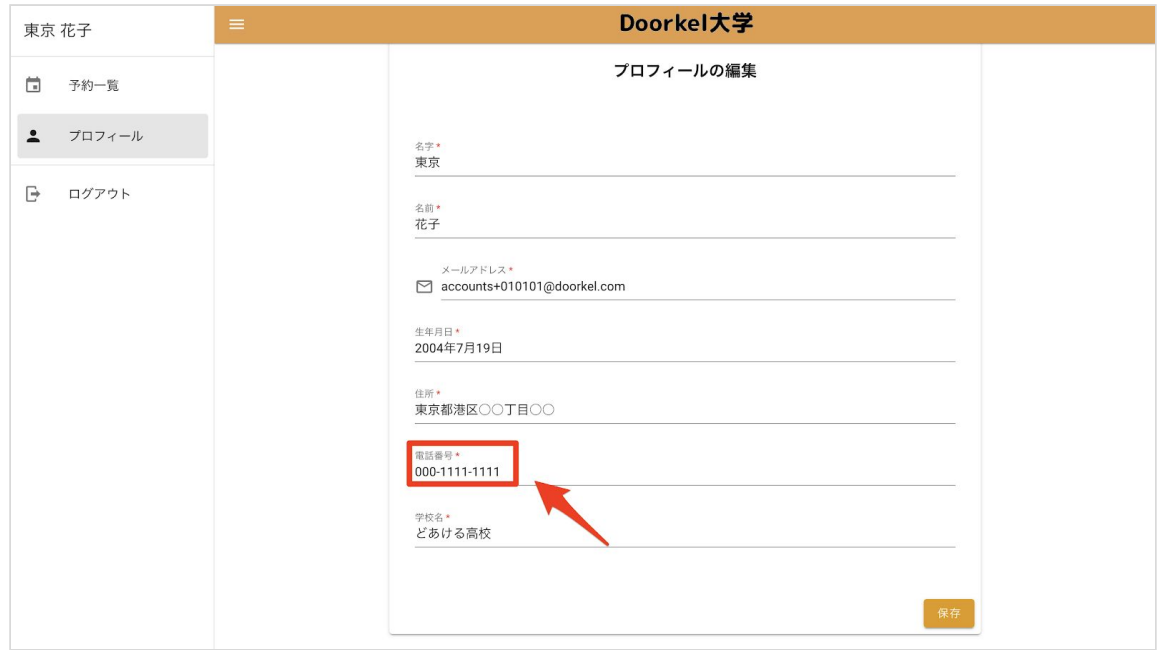

### (4) 「保存」をクリックします。

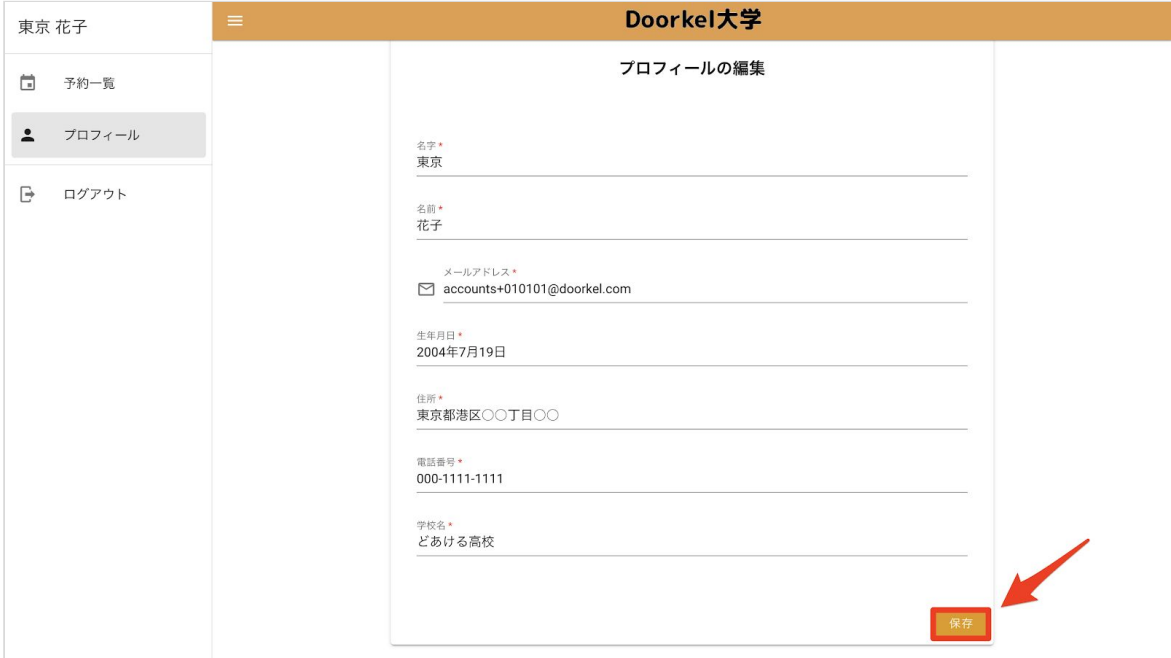